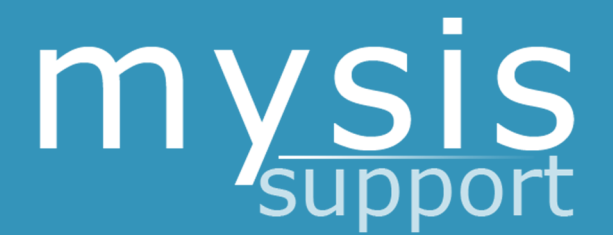

# POSTGRADUATE ADMISSIONS – ACADEMIC SELECTORS

# **Admissions & Enrolment**

QUEEN MARY UNIVERSITY OF LONDON

01/06/2016

# **Contents**

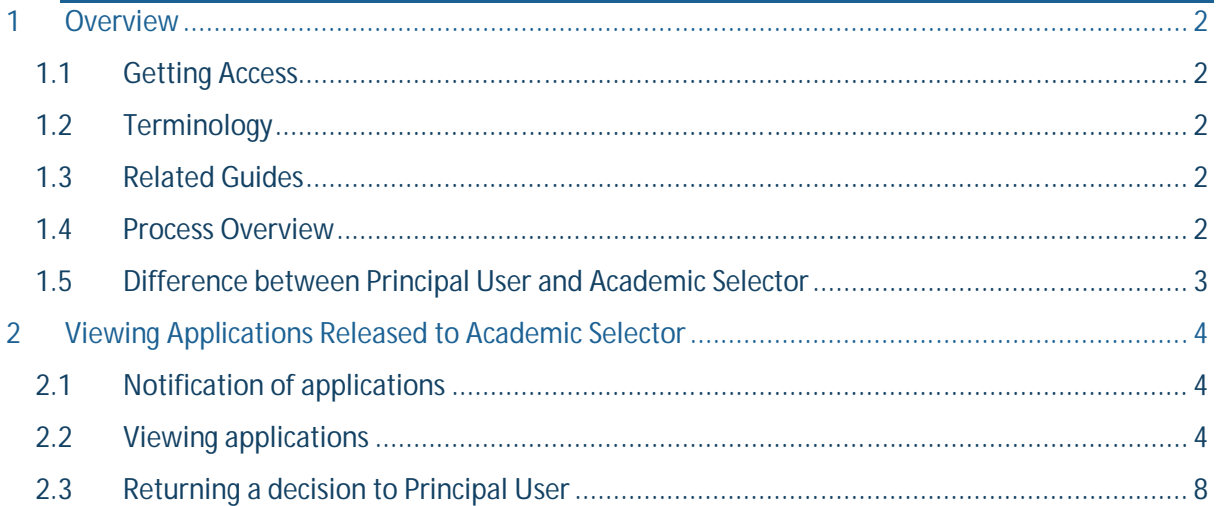

## **1 Overview**

### **1.1 Getting Access**

To get access as an Academic Selector, please log a call on the MySIS helpdesk by going to the 'SIS Support & Training' page on MySIS.

#### **1.2 Terminology**

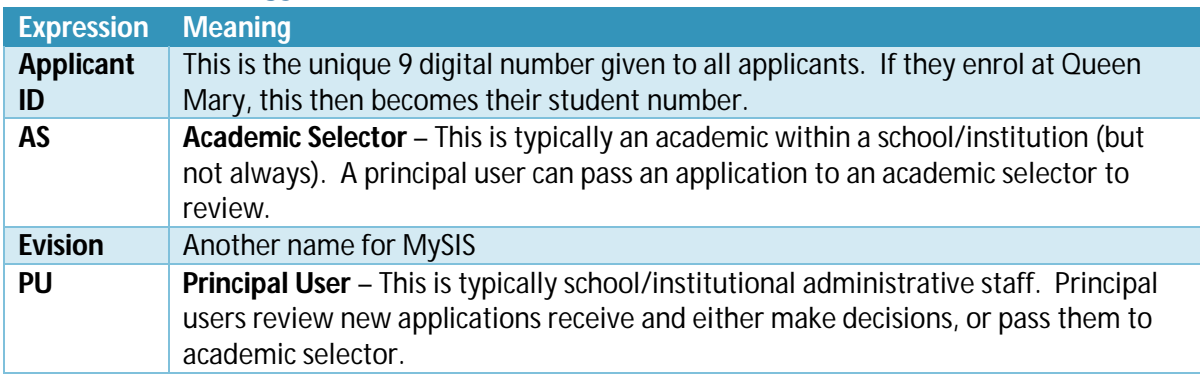

#### **1.3 Related Guides**

You may also wish to look at the following guides:

Postgraduate Admissions – Principal Users

#### **1.4 Process Overview**

The workflow of the departmental recommendation process replicates the movement of a paper application. At its simplest, the workflow will look like this:

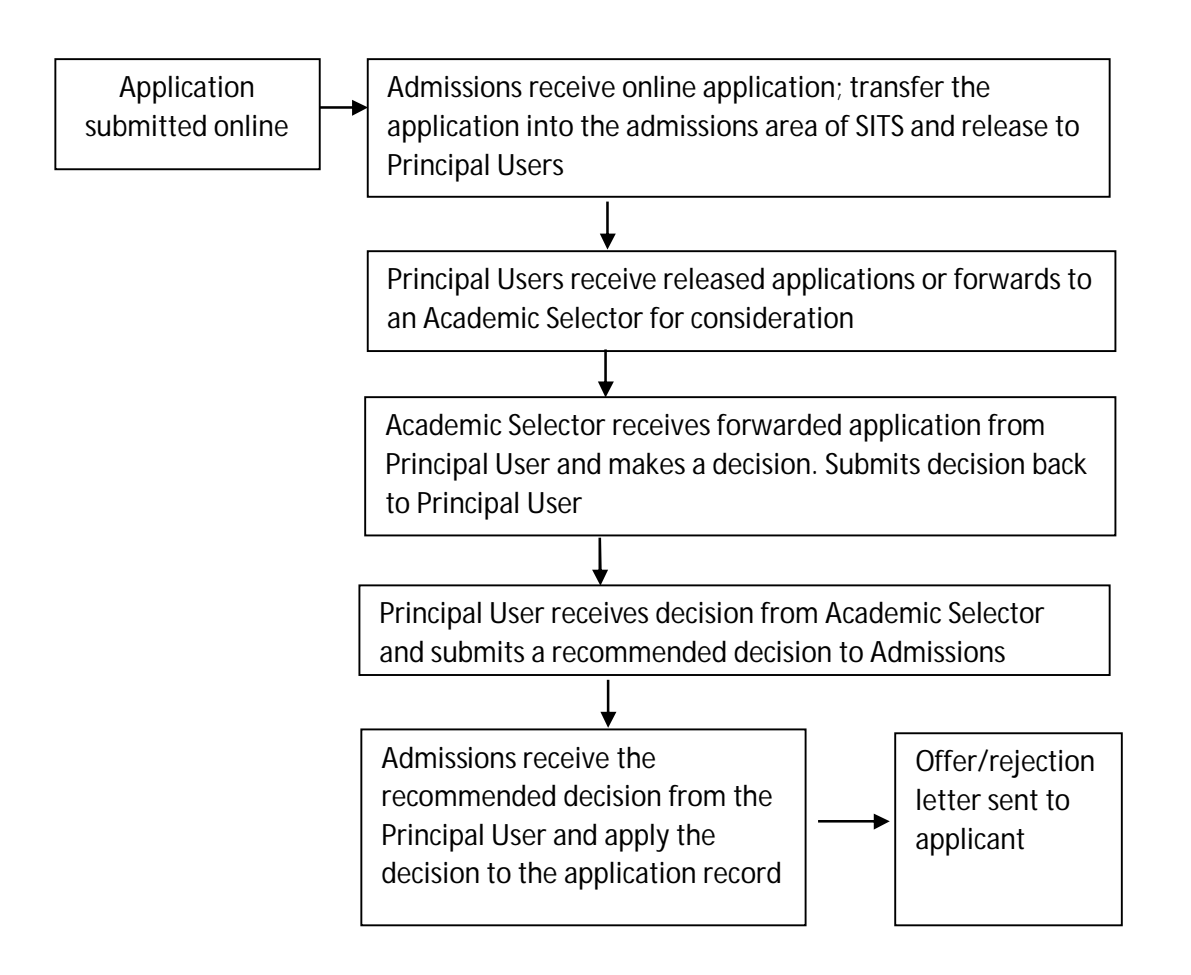

### **1.5 Difference between Principal User and Academic Selector**

Principal Users are typically school/institution administration staff. They receive all applications that have been forwarded by Admissions and can then either make decisions themselves, or forward them on to Academic Selectors.

Academic Selectors are typically academic staff within schools and institutions. They are forwarded specific applications by Principal Users to make a recommended decision.

Someone can be both a Principal User and an Academic Selector, but they must be careful about which option they choose when viewing 'Admissions Home'. There are different sections for each role.

## **2 Viewing Applications Released to Academic Selector**

#### **2.1 Notification of applications**

An automatic email will be sent to you when the Principal User has forwarded an application for you to view. This email will contain the link for MySIS and some details about the application.

On receiving this email, you can follow the link and view the application forwarded to you.

An example email of the email sent is as follows:

*Dear [Name],*

*An online application has been received by QMUL Admissions. [Principal User] has selected you as an Academic Selector for the following applicant:*

*Applicant ID: [ID Number]*

*Applicant Name: [Applicant Name]*

*Course: [Course applied for]*

*Please log into evision to view this application.* 

*https://mysis.qmul.ac.uk/urd/sits.urd/run/siw\_lgn*

*Note:* 

*Your login details for evision will be your College username and password (also used to log in to College Webmail).*

*If you are unable to log in to evision this could be because we are missing some of your details. Please contact the Student Information Systems Project Team via email for assistance: sis-help@qmul.ac.uk* 

*Thank you*

#### **2.2 Viewing applications**

Once you have logged into MySIS you will need to go to the Admissions Home page. From here you should see the following container:

**Postgraduate Applications - Academic Selectors** View applicants released for Academic Selectors Academic Selector Manual updated

Clicking on 'View applicants released for Academic Selectors' will then take you to a page with the following options:

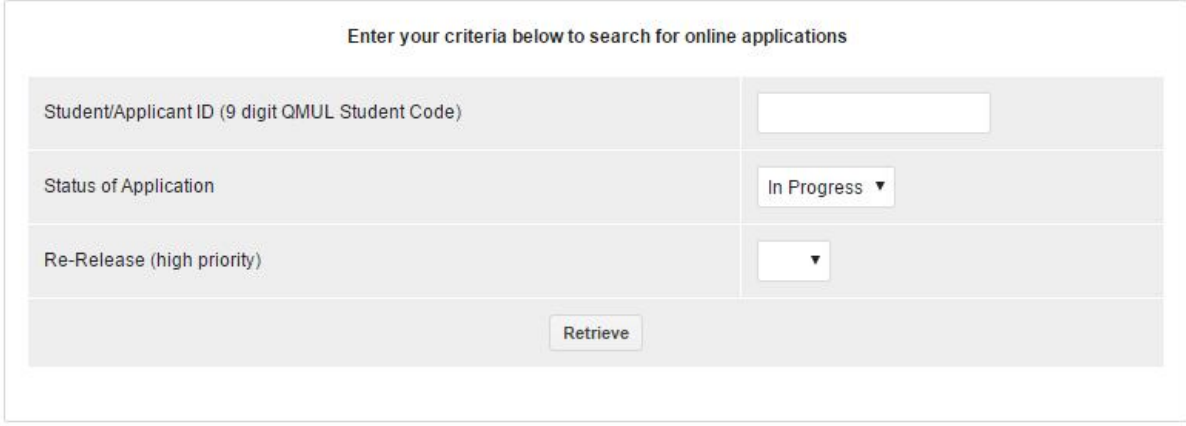

The drop down list allows you to select from the following options:

- In Progress currently active applications
- Complete applications that have been sent back to Admissions with a decision
- $\bullet$  All both of the above

(new) An academic selector may now be sent an application at the confirmation stage for a confirmation decision (applicants with status CF or C who have supplied relevant qualification documents).

(new) Re-Release (high priority) option has now been added. This will be used by central admissions to flag high priority applications; applications may be flagged as high priority at either the initial selection or the confirmation stage. In list view high priority applications are indicated by a red flag as shown below;

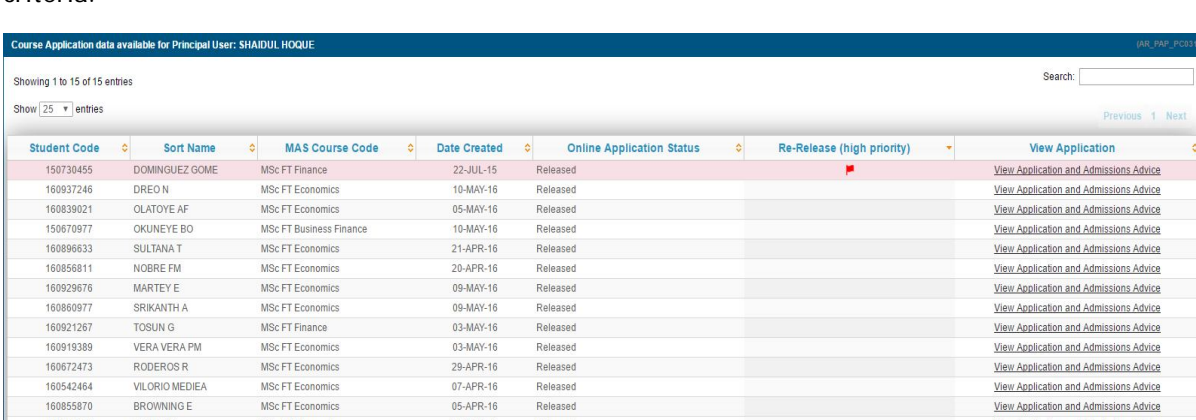

Released

Released

Released

23-MAR-16

23-MAR-16

You can select the option and click 'Retrieve' and it will show you all applicants that meet that criteria.

140576373

160812987

Show  $\overline{25}$  **v** entries

TONNIE S

PRIYANKA A

MSc FT Economics

MSc FT Economics

**View Application and Admissions Advice** 

View Application and Admissions Advice

(new) This list view can be sorted by clicking on the header of any column.

Alternatively, you can insert a specific applicant code and it will just bring back that one applicant.

Either way, you will then be presented with an overview of information for each application sent to yourself:

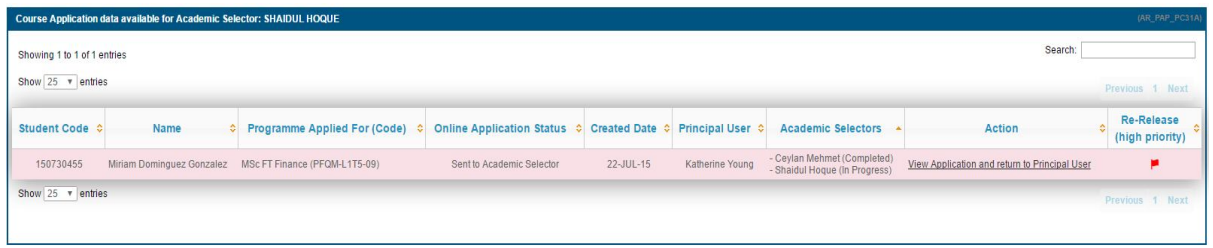

Click on the ""View application and return to Principal User" link to view the full application, advice from admissions and any comments from the principal user and other selectors.

**College Manager** 

#### Academic Selector (AR\_DRP\_1)

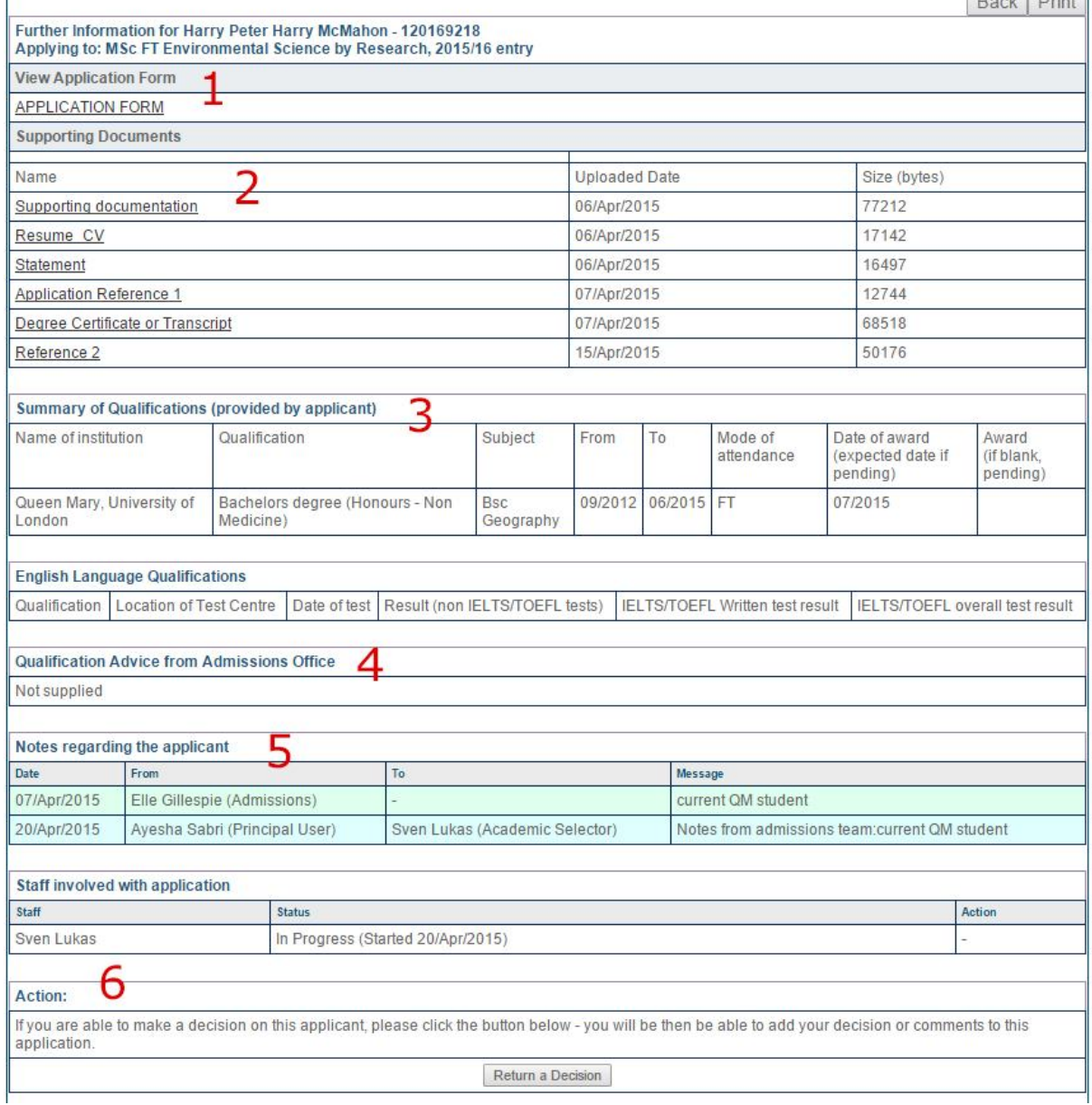

The sections of the application form are as follows:

- 1. A link to view the full application form (opens in a new tab)
- 2. A link to download any documents that the applicant or Admissions have uploaded
- 3. An overview of the qualifications that the applicant has listed
- 4. Any qualification advice that Admissions has added for your consideration
- 5. Details of any notes added by anyone involved in the application; Admissions, the Principal User or Academic Selectors
- 6. A button to allow you to return the application to the Principal User

(new) Academic Selectors, now within the application view will see a new section entitled 'Confirmation of Results – Applicant Document Upload(s)' section, which contains any qualification documents uploaded by the applicant via the Confirmation upload facility in their MySIS portal. This section will only display if the applicant has uploaded Confirmation documents.

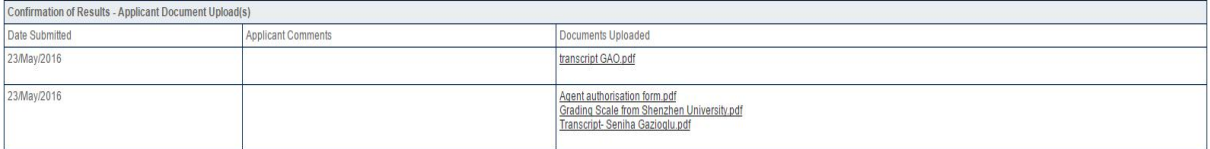

(new) If there is a conditional offer, the offer conditions on the application will be displayed

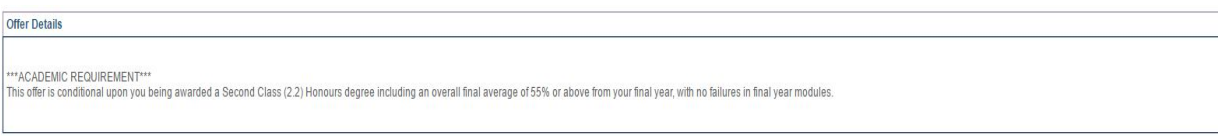

#### *Principal Users can forward an application to more than one Academic Selector if they wish.*

Academic Selectors will receive an e-mail notification when the Principal User releases an application to them for review.

#### **2.3 Returning a decision to Principal User**

When you are looking at the application, clicking 'Return a Decision' will take you to a new page whereby you can input your recommended decision.

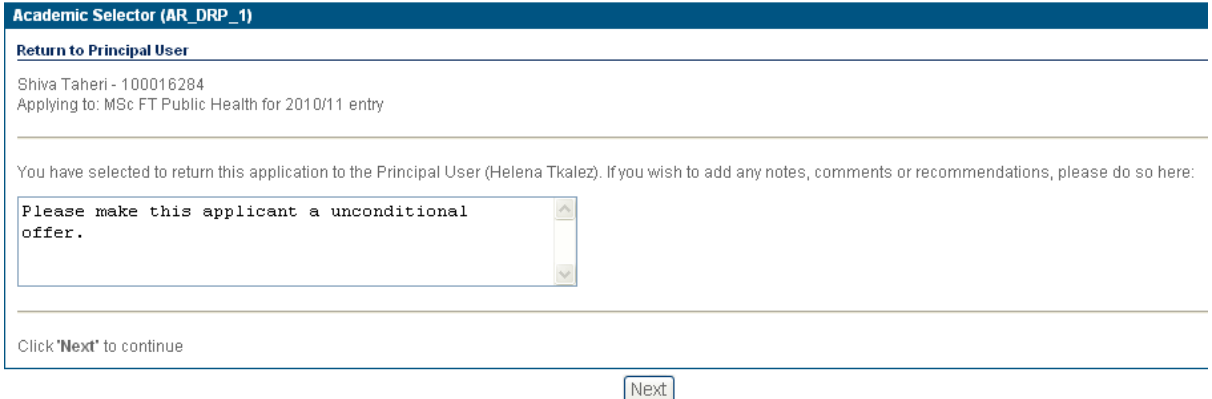

Clicking next takes you to a confirmation page from which you can either exit the process or go back to the application:

(new) An email notification will now be sent to the Principal User every time an Academic Selector returns a decision. This relates to a selection decision as well as a confirmation decision.

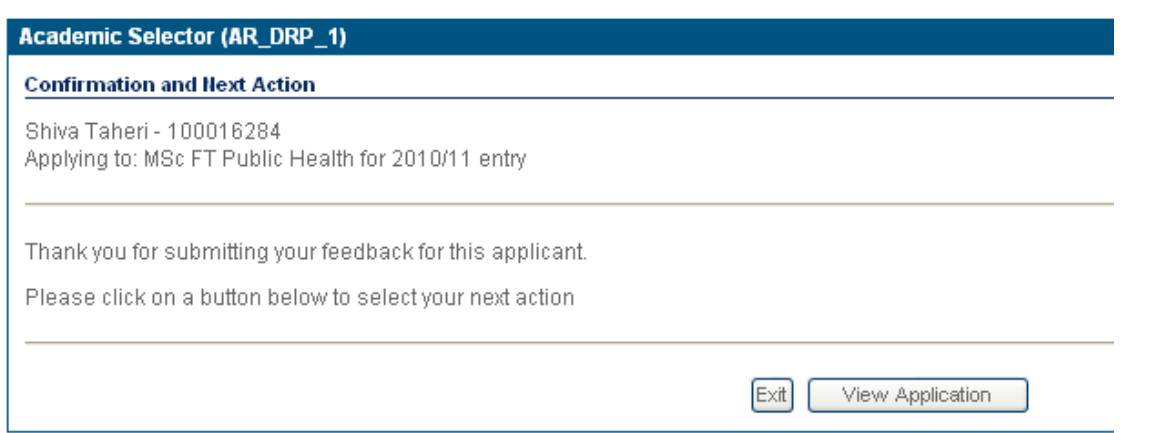

If you click "View Application" you will see the full application and comments/notes (including your own response to the Principal User). Once you have returned a comment, you cannot perform any further actions to that application.

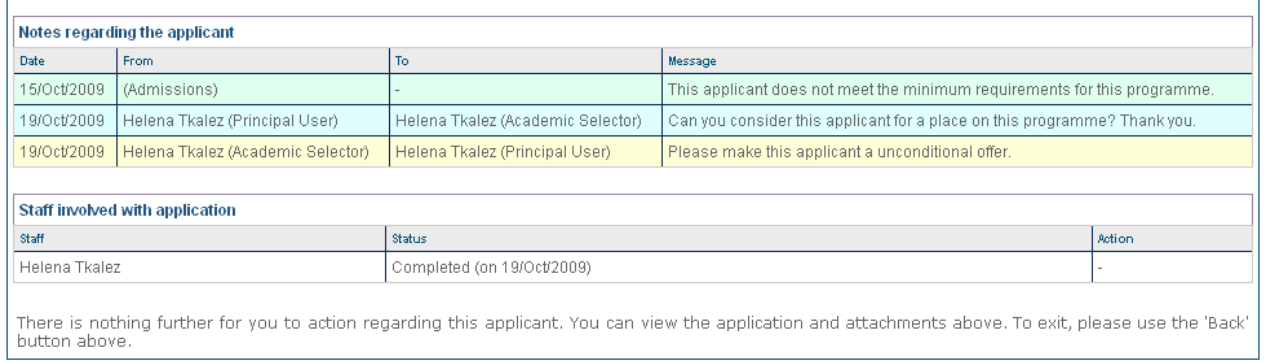

Applications which you have returned to the Principal User with comments will remain in your list of forwarded applications for your records. You will recognise which applications are now only available for reference from the list view, as your Academic Selector status will be recorded as "Complete" and the Action will read "View Application" rather than "View Application and return to Principal User":

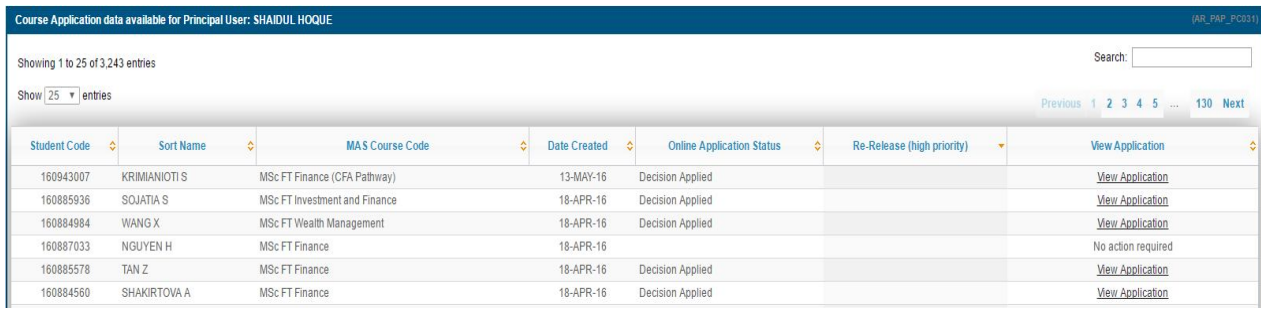